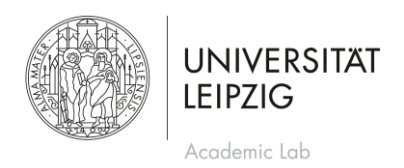

## **Anleitung: Anmeldung zu und Abmeldung von Veranstaltungen des Academic Lab**

## **Anmeldung**

Studierende können sich im TOOL (tool.uni-leipzig.de) für Veranstaltungen des Academic Lab anmelden. Beachten Sie, dass die Anmeldung für einige Veranstaltungen bereits ein paar Tage vor Beginn der Veranstaltung schließt. Genauere Beschreibungen zu den Workshops finden sie auf unserer Website (uni-l.de/academiclab), eine Platzbuchung ist ausschließlich über TOOL möglich. Und so geht es.

- Melden Sie sich im TOOL mit ihrem Uni-Login an und klicken Sie dann im Menü oben links auf "Modulbelegung".
- Wählen Sie unter dem Punkt "fakultative Einschreibgruppen" die "Veranstaltungsangebote des Academic Lab" und klicken Sie auf "Weiter".
- Unter "Module wählen" finden Sie verschiedene Kategorien von Veranstaltungen. Sie können auch "Alle einblenden", um alle Kategorien zu öffnen. Die Veranstaltungen werden innerhalb einer Kategorie chronologisch angezeigt.
- Um sich für eine oder mehrere Veranstaltungen anzumelden, setzen Sie ein Häkchen links neben der gewünschten Option.
- Scrollen Sie nach unten und klicken Sie dann auf "Weiter".
- Ihre Auswahl wird dann nochmal angezeigt. Klicken Sie auf "Speichern".
- Damit haben Sie sich erfolgreich angemeldet. Unter "Beleginfo" werden nun alle Veranstaltungen angezeigt, für die Sie sich angemeldet haben.
- Weitere Details zum Ablauf der gewählten Veranstaltungen erhalten Sie auf unserer Website und per Mail.

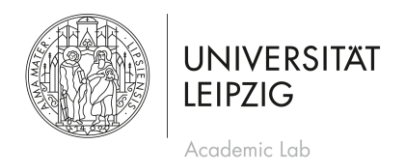

## **Abmeldung**

 $\overline{\mathcal{L}}$ 

Nach einer Anmeldung im TOOL haben Studierende die Möglichkeit, sich selbstständig wieder von Veranstaltungen des Academic Lab abzumelden. Beachten Sie jedoch, dass eine Abmeldung je nach Veranstaltung nur in einem bestimmten Zeitraum möglich ist. Dieser schwankt zwischen einem Tag und einer Woche. Und so geht die Abmeldung.

• Im TOOL finden Sie unter "Beleginfo" in der Kategorie "Veranstaltungsangebote des Academic Lab" alle Veranstaltungen, für die Sie sich angemeldet haben.

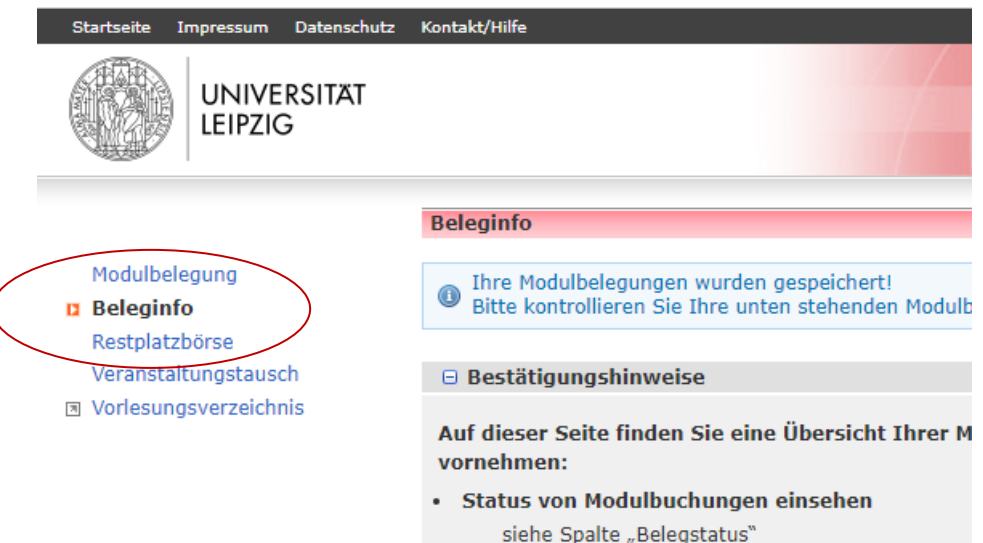

- Wenn Sie auf "Belegungen löschen" klicken, werden Sie **von allen Veranstaltungen** des Academic Lab wieder abgemeldet. Unter "Belegungen ändern" können Sie sich wieder von **einzelnen Veranstaltungen abmelden**:
- Klicken Sie auf "Belegungen ändern".

```
□ Veranstaltungsangebote des Academic Lab - Sommersemester 2023 (fakultativ)
```
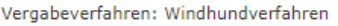

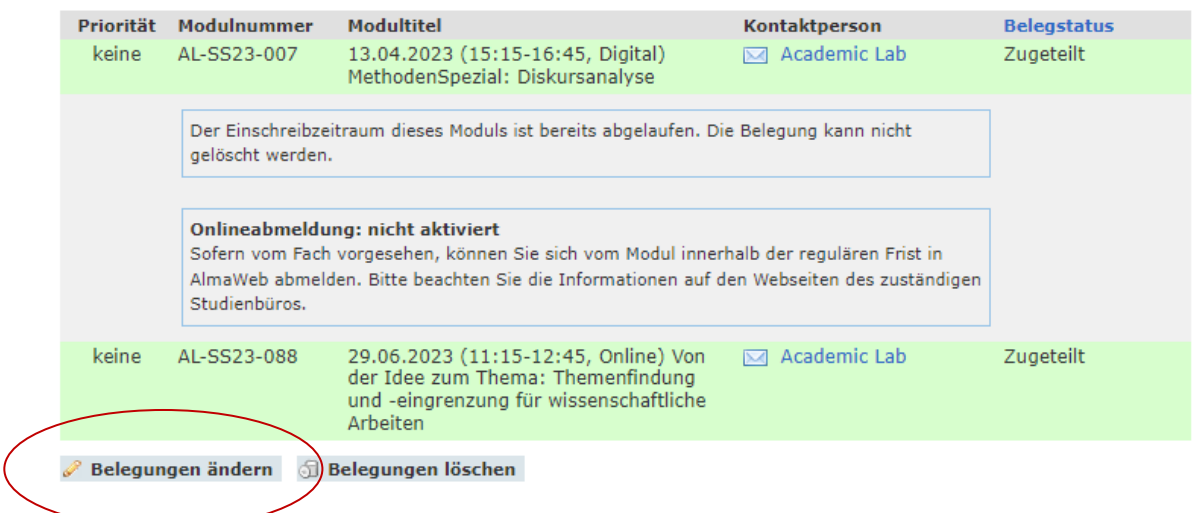

.

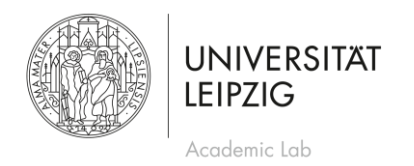

- Unter "Module wählen" suchen Sie die Veranstaltung, von der Sie sich wieder abmelden möchten. Falls Sie unsicher sind, unter welche Kategorie die Veranstaltung fällt, können Sie "Alle einblenden".
- Löschen Sie das Häkchen neben der Veranstaltung, indem Sie darauf klicken.

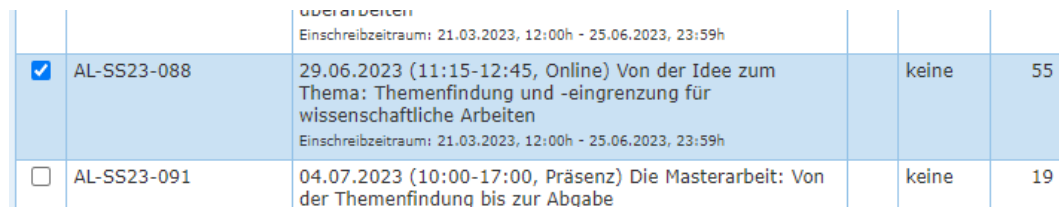

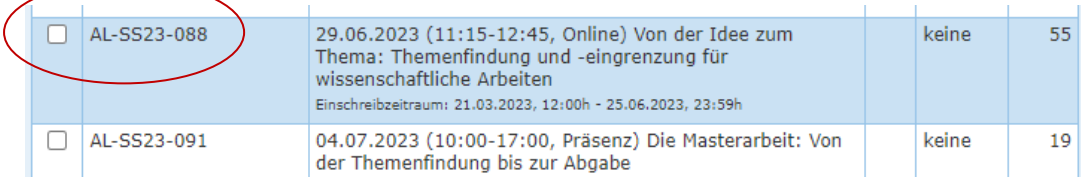

Klicken Sie auf "Weiter".

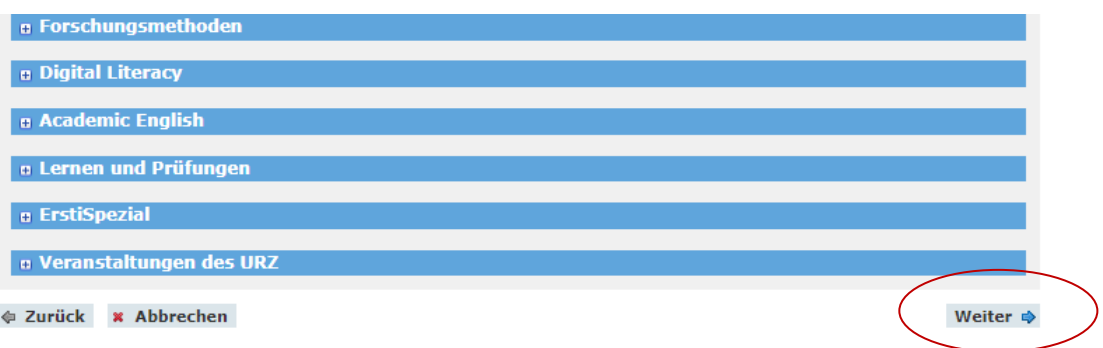

- Es erscheint nun der Hinweis "Mit dem Speichern der getroffenen Auswahl werden die folgenden Ihrer bisherigen Buchungen in dieser Einschreibgruppe gelöscht: […]".
- Klicken Sie auf "Speichern".

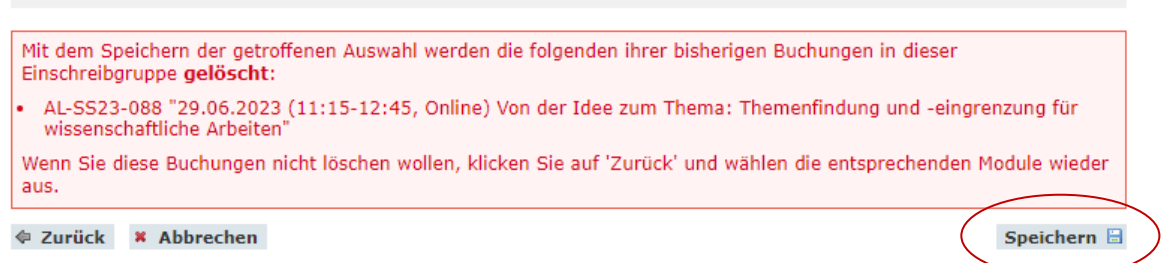

• Damit haben Sie sich erfolgreich von der Veranstaltung abgemeldet. Unter "Beleginfo" sollten nun nur noch die Veranstaltungen zu finden sein, an denen Sie teilnehmen möchten. Für den Fall, dass eine Abmeldung nicht mehr möglich ist, senden Sie eine E-Mail an: [academiclab@uni-leipzig.de.](mailto:academiclab@uni-leipzig.de)